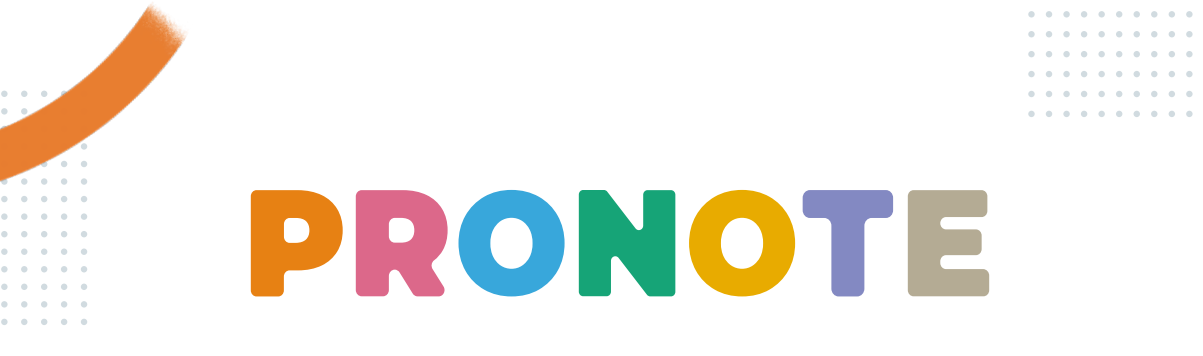

# **L'Espace Professeurs**

# **L'Espace Professeurs, c'est un Espace Web + une application mobile**

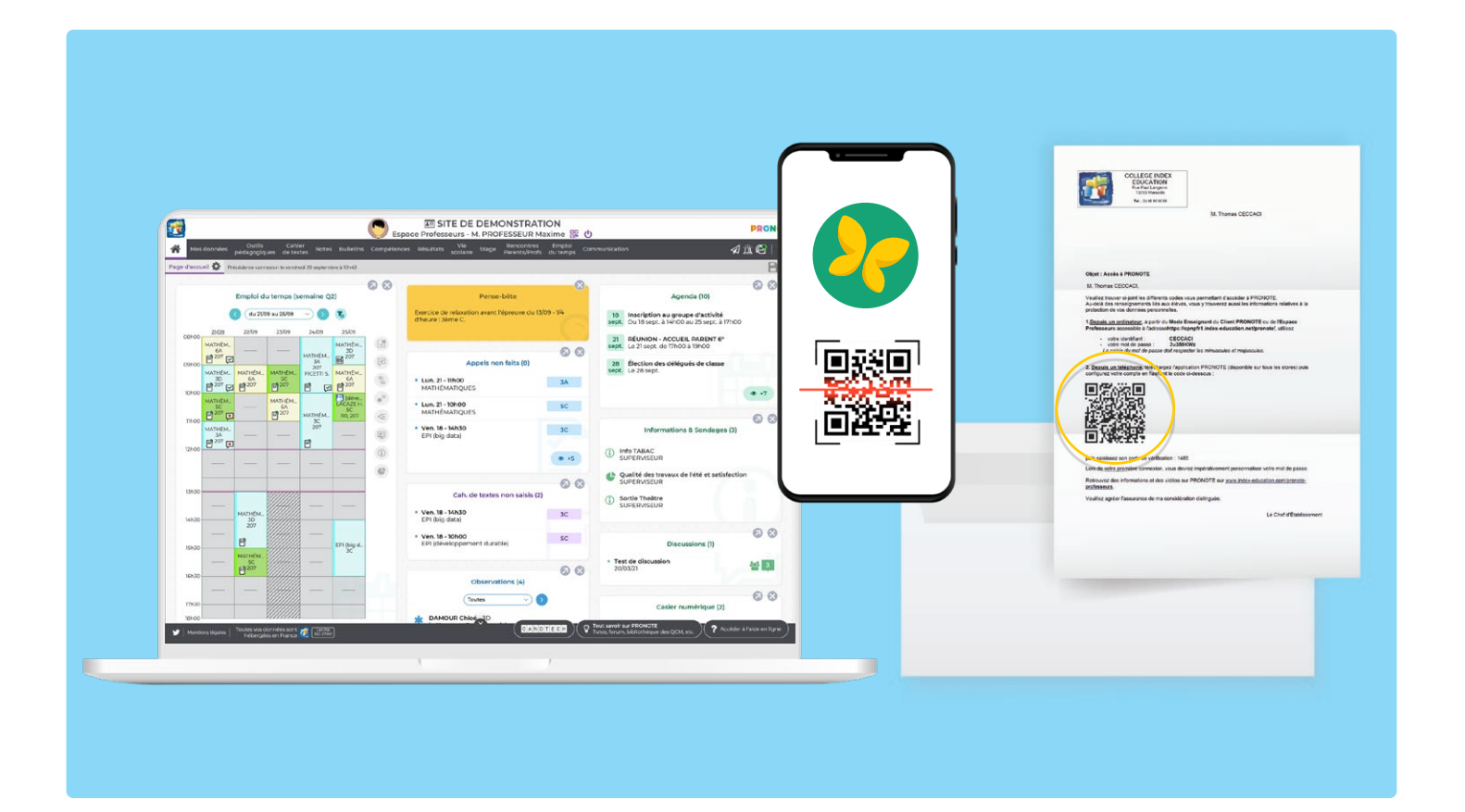

# **Depuis un ordinateur**

Connectez-vous à votre Espace avec l'adresse, l'identifiant et le mot de passe fournis par l'établissement.

# $\Box$  and the contract of  $\Box$

# **Depuis un téléphone**

Installez l'application PRONOTE sur votre mobile depuis votre store habituel.

Configurez le compte en flashant le QR code fourni par l'établissement ou généré depuis votre Espace Web dans *Mes données > Compte*.

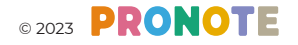

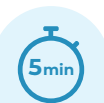

### **Paramétrer son espace pour bien commencer l'année**

### Page de démarrage

 $\sqrt{ }$  Par défaut, c'est la page d'accueil. Décochez l'option dans *Mes données > Compte > Personnalisation* pour arriver sur la dernière page consultée lors de la connexion précédente.

#### Cahier de textes

- $\sqrt{2}$  Par défaut, le cahier de textes est publié à la fin du cours ; si vous souhaitez que la publication se fasse au début du cours, indiquez-le dans *Mes données > Compte > Cahier de textes*.
- $\sqrt{ }$  Précisez ce qu'est pour vous le cours « suivant » (mêmes élèves, même matière, etc.) dans *Mes données > Compte > Cahier de textes.*
- $\sqrt{ }$  Activez les outils de mise en forme du travail à faire directement depuis *Cahier de textes > Saisie* en cliquant sur le bouton  $\Phi$ .

#### Notes et compétences

- $\sqrt{ }$  Vérifiez que toutes les matières à évaluer se retrouvent dans *Mes données > Services*. Si vous souhaitez distinguer l'oral et l'écrit, créez les sous-services correspondants.
- $\sqrt{ }$  Vérifiez que vos classes figurent parmi les classes évaluées dans les référentiels de compétences, et enrichissez ces derniers si besoin.

#### **Contacts**

- Ľ Indiquez qui peut vous contacter dans *Mes données > Compte > Préférences de contact.*
- $\sqrt{ }$  Exercez votre droit à la déconnexion en désactivant les messages sur certaines plages horaires dans *Mes données > Compte > Droit à la déconnexion*.

#### Accessibilité

Ľ Activez le mode accessible depuis *Mes données > Compte > Style et accessibilité*.

### **Sécuriser son compte**

Sécuriser son compte, c'est protéger ses données et celles de ses élèves.

- Ľ Choisissez **un mot de passe** solide ([https://www.cnil.fr/fr/les-conseils-de](https://www.cnil.fr/fr/les-conseils-de-la-cnil-pour-un-bon-mot-de-passe)[la-cnil-pour-un-bon-mot-de-passe](https://www.cnil.fr/fr/les-conseils-de-la-cnil-pour-un-bon-mot-de-passe) ).
- $\sqrt{ }$  Acceptez la doubleauthentification en définissant **un code PIN** (4 chiffres) à saisir lors de chaque connexion depuis un nouvel appareil. Un système de récupération vous permet de définir un nouveau code PIN en cas d'oubli.

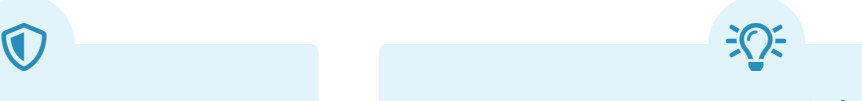

# **Ne pas oublier**

- Ľ De **choisir une date de publication des notes**  ultérieure à celle du rendu du devoir en classe ;
- **⊘** De **sauvegarder sa saisie** avant de quitter PRONOTE ou régulièrement si la connexion n'est pas stable (l'enregistrement est automatique mais seulement au changement d'affichage) ;
- $\sqrt{2}$  De **signaler la fin de l'appel** pour qu'il soit pris en compte par l'administration.

Appel terminé

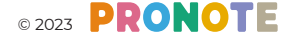

# **Enseignant à distance**

 $\Omega$ 

Pour assurer la continuité pédagogique, et dans tous les cas, vous pouvez :

- Ľ demander aux élèves **un rendu en ligne** (document joint, photo d'un travail écrit, enregistrement sonore…) pour un travail à faire ;
- **v** personnaliser le travail à faire pour un ou plusieurs élèves (en choisissant les élèves concernés lorsque vous saisissez un travail à faire) ;
- $\sqrt{ }$  ajouter des documents au cahier de textes **depuis votre Cloud** (Digiposte, Dropbox, Google Drive, One Drive) si l'établissement a choisi le mode hébergé ;
- $\sqrt{ }$  vérifier la charge de travail des classes dans *Cahier de textes > Récapitulatif* ;
- Ľ utiliser des **QCM de la bibliothèque PRONOTE** en ligne (plus de 4 800 QCM partagés par des enseignants) pour entraîner ou évaluer les élèves.

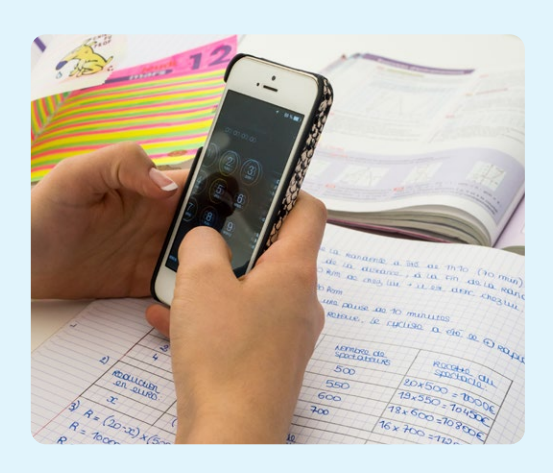

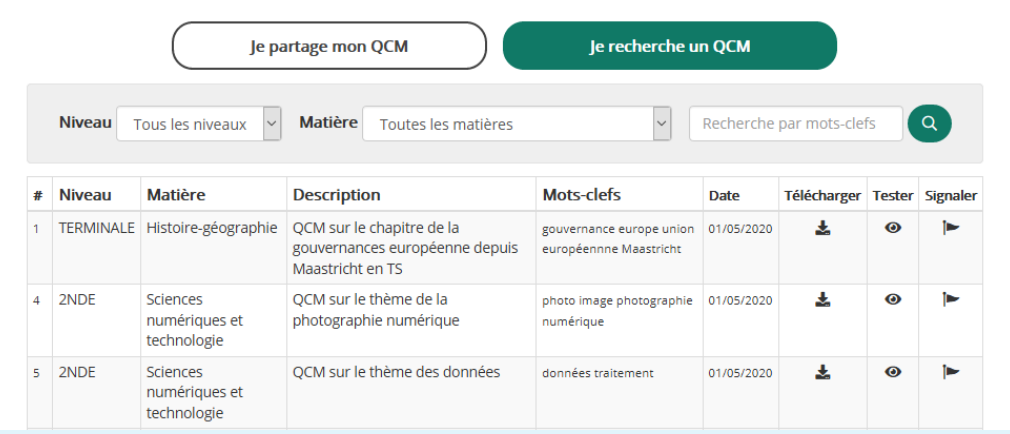

 [www.index-education.com/fr/qcm-liste.php](https://www.index-education.com/fr/qcm-liste.php) 

# **Gagner du temps**   $\boldsymbol{\Sigma}$

- Ľ **Copiez un cahier de textes** d'une classe à l'autre en faisant clic droit > *Copier / coller*.
- $\sqrt{ }$  Chargez et organisez vos contenus de cours en amont dans des **progressions** : il n'y a plus qu'à glisser ensuite les contenus vers les cahiers de textes de la semaine.
- **Dupliquez une évaluation** pour une autre classe depuis l'affichage *Compétences > Évaluations > Liste des évaluations*.
- $\nabla$  Affectez un niveau de maîtrise par défaut lors de la création d'une évaluation : c'est souvent plus rapide d'en modifier ensuite quelques-uns.
- Ľ Utilisez la multisélection et les **raccourcis clavier** pour saisir rapidement les niveaux de maîtrise.
- $\sqrt{ }$  Saisissez les appréciations des bulletins depuis l'affichage *Bulletins > Saisie des appréciations > Appréciations des professeurs du bulletin* et / ou *Compétences > Bulletin > Synthèse et saisie des appréciations*.
- Ľ Utilisez l'**assistant de saisie** pour insérer rapidement des appréciations types.

### **Bien utiliser les moyens de communication**

 $\mathbf \pi$ 

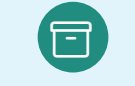

# **Casier numérique Messagerie**

Pour échanger des documents entre collègues (professeurs et personnels). Pour récupérer des copies d'élèves, passez par le cahier de textes.

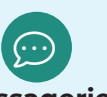

Pour les situations appelant une réponse immédiate. Visualisez les professeurs ou personnels connectés et contactez rapidement les référents de vie scolaire.

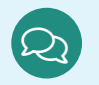

Pour s'entretenir en comité restreint (tous les participants d'une conversation ont le droit de réponse). Préférez diffuser une information pour une plus large audience.

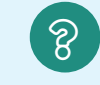

Pour récolter des réponses, libres ou prédéfinies, auprès d'un grand nombre d'utilisateurs, de manière nominative ou anonyme.

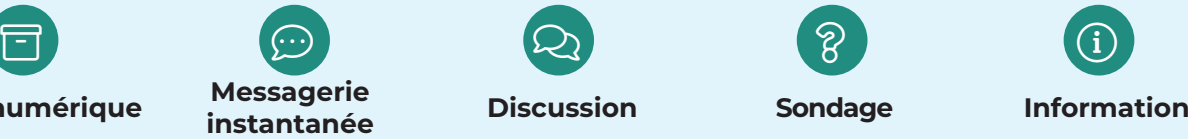

Pour une diffusion en masse, sans réponse attendue.

# **Contacter l'administrateur**  $Q_{\bullet}$

Contactez l'administrateur de votre établissement (chef d'établissement ou référent numérique) :

- $\nabla$  pour obtenir des autorisations supplémentaires si nécessaire ;
- $\sqrt{2}$  si vous constatez une anomalie ou avez une suggestion à faire remonter.

 $\bigcirc$ 

# **Télecharger le Client PRONOTE**

Téléchargez le Client PRONOTE depuis *Mes données > Compte* si vous souhaitez :

- $\sqrt{ }$  importer des notes depuis un fichier Excel ;
- $\nabla$  bénéficier de fonctionnalités plus étendues, notamment en tant que professeur principal.

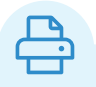

### **Impressions et PDF**

- $\sqrt{ }$  Emploi du temps annuel ou hebdomadaire
- $\nabla$  Bulletin des élèves
- $\nabla$  Liste des élèves
- $\nabla$  Cahiers de textes

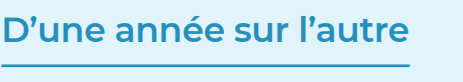

- $\sqrt{2}$  Conservez une trace de vos cahiers de textes en les imprimant depuis *Cahier de textes > Récapitulatif*.
- $\sqrt{2}$  Sauvegardez vos QCM, progressions et appréciations de l'assistant depuis l'onglet *Ressources pédagogiques* pour les réutiliser l'année suivante.

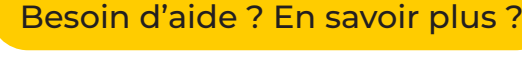

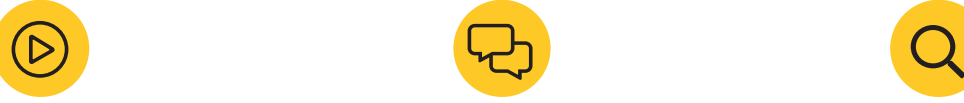

Des tutoriels vidéos, pour [découvrir et utiliser toutes](https://vimeopro.com/indexeducation/pronote-pour-les-professeurs)  [les fonctionnalités de votre](https://vimeopro.com/indexeducation/pronote-pour-les-professeurs)  [Espace.](https://vimeopro.com/indexeducation/pronote-pour-les-professeurs)

Un forum [d'entraide pour](https://forum.index-education.com/)  [échanger des astuces entre](https://forum.index-education.com/)  [utilisateurs.](https://forum.index-education.com/)

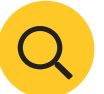

 [La base de connaissances](https://docs.index-education.com/docs_fr/fr-support-pronote.php) pour accéder à tous les supports d'aide réunis, directement depuis PRONOTE.

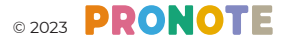